# WiseLearning

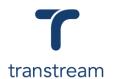

## PTM016:

#### How Do I Start and Connect to HubCapp Peripheral Agent?

This video shows you how to start and connect to HubCapp Peripheral Agent. Complete the activity in this workbook to develop fluency on this topic.

### **Activity One**

#### Starting and Connecting to HubCapp Peripheral Agent

- 1. Open the HubCapp Peripheral Agent application: Select: HubCapp Peripheral Agent application from the start menu.
- 2. Configure the HubCapp Agent:
  - a. Right-click the HubCapp icon in the System Tray.
  - b. Select Configure
- 3. Enter the required settings;
  - a. Select Settings
  - b. Enter Server Name: http://demo-hc.transtream.com
  - c. Enter License Key: 1234-1234-1234-
  - d. Enter Machine Name: Test Thermal1
- 4. Save your settings: Click on SAVE

Result: A message appears indicating that the HubCapp settings were successfully saved.

#### Helpful Hints

#### Starting HubCapp

To start HubCapp you will need:

- Server Name.
- URL of the HubCapp server instance you will use.
- License Key for the HubCapp server
- Note: Server Name and License Key are provided by your Administrator or internal IT contact.

#### **Entering Machine Name**

Type a name that uniquely identifies this Peripheral Agent, and something that you can recognize.

Example: NY Workstation 1

#### **Confirming Connection**

To confirm connection the system tray icon turns yellow to show that a connection has been established.